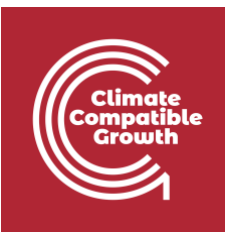

# Energy and Flexibility **Modelling** Hands-on 3 (macOS)

Please use the following citation for:

### • **This exercise**

Tan, N. Cannone, C., Kell, A., Howells, M. (2022, January). Hands-on 3 (macOS): Energy and Flexibility Modelling. <http://doi.org/10.5281/zenodo.5906642>

### • **clicSANDMac Software**

Cannone, C., Tan, N., Kell, A., de Wet, N., Howells, M., Yeganyan, R. (2021). clicSANDMac [computer software].<http://doi.org/10.5281/zenodo.5879056>

### • **OSeMOSYS Google Forum**

Please sign up to the help Google forum [here.](https://groups.google.com/g/osemosys) If you are stuck, please ask questions here. If you get ahead, please answer questions in the same forum. Please state that you are using the 'clicSAND' Interface.

### Learning outcomes

By the end of this exercise, you will be able to:

- 1. Draw a RES with a Backstop and a demand
- 2. Define fuels
- 3. Define energy demands for a specific fuel
- 4. Define the temporal profile of energy demands
- 5. Define a simple technology that satisfies the demand (Backstop)

\_\_\_\_\_\_\_\_\_\_\_\_\_\_\_\_\_\_\_\_\_\_\_\_\_\_\_\_\_\_\_\_\_\_\_\_\_\_\_\_\_\_\_\_\_\_\_\_\_\_\_\_\_\_\_\_\_\_\_\_\_\_\_\_\_\_\_\_\_\_\_\_\_\_\_\_

6. Run the model and check results

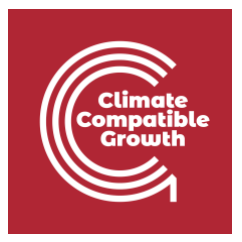

## Draw RES with a Backstop and a demand

The first thing you will learn in this exercise is to draw a Reference Energy System (RES). As explained in Lecture 2, a RES is a conventional aggregated representation of a real energy system.

Different tools are available for this purpose, but they vary in price and functionality. For this course, we will choose [Diagram.net](https://www.diagrams.net/index.html) which is a **free** software to draw diagrams.

1. Open [Diagram.net](https://www.diagrams.net/index.html) in your browser and click **Start.**

th diagrams.net

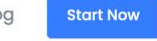

**B**lc

### Security-first diagramming for teams.

Bring your storage to our online tool, or go max privacy with the desktop app.

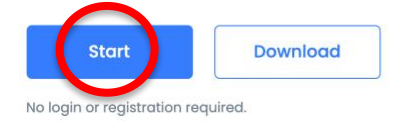

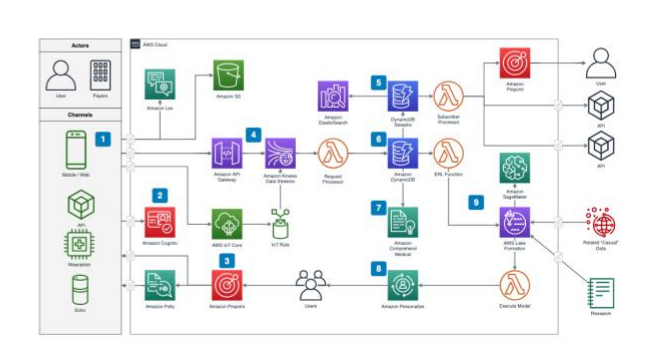

### 2. Click **Create New Diagram**

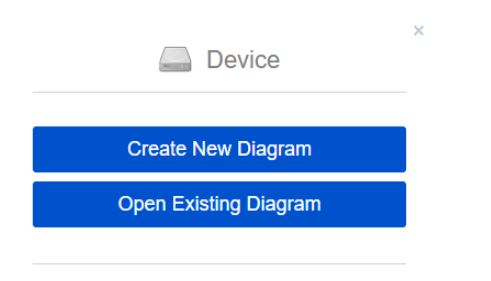

Change storage

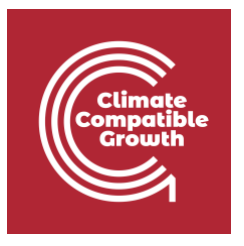

3. Change the Filename to "**HandsOn3.drawio**" and select '**Blank Diagram**'. Click on '**Create**' and save it in a folder of preference. **Tip**: create a folder for each Hands-On exercise of this course and keep building your RES, adding every piece proposed in the exercises.

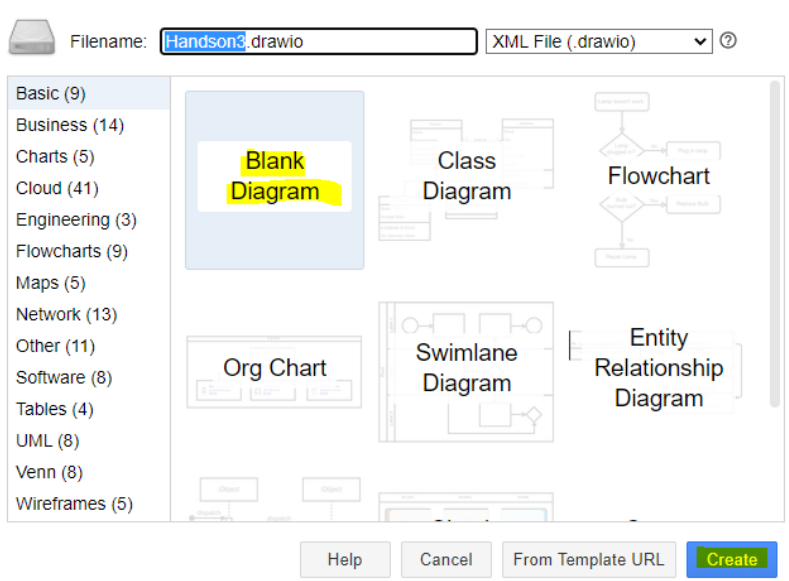

- 4. On the left side of the tool, select a Rectangle from the General Group. Drag and drop it on the screen.
- 5. Double click in the middle of the **Rectangle** to add Text. Write **BACKSTOP**.

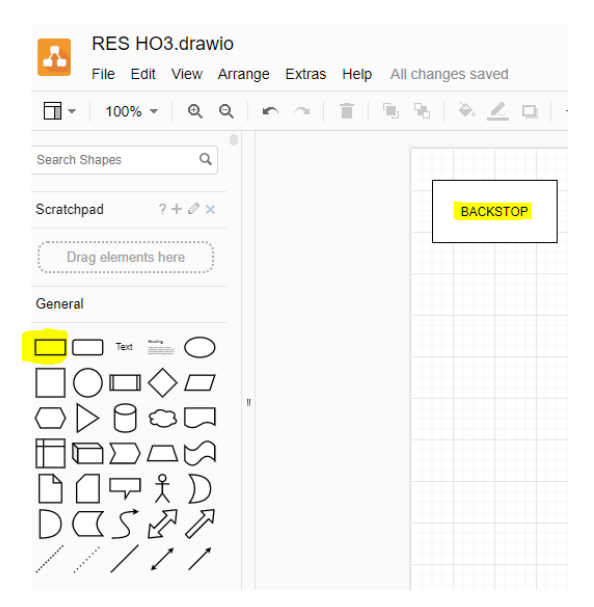

ś.

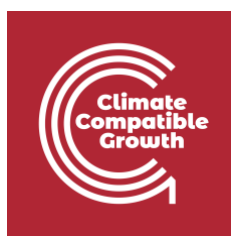

6. Let's draw the electricity demand. Select a **line** and drag and drop it on the right side of the Backstop technology. Bring your pointer on the right side of the rectangle and some **blue points** will appear. Click and drag until you reach the demand line, drawing an **arrow**. Double click on top of the demand line to add the code for the electricity demand: **ELC003** as per the **naming convention** guidelines explained in **Lecture 3**.

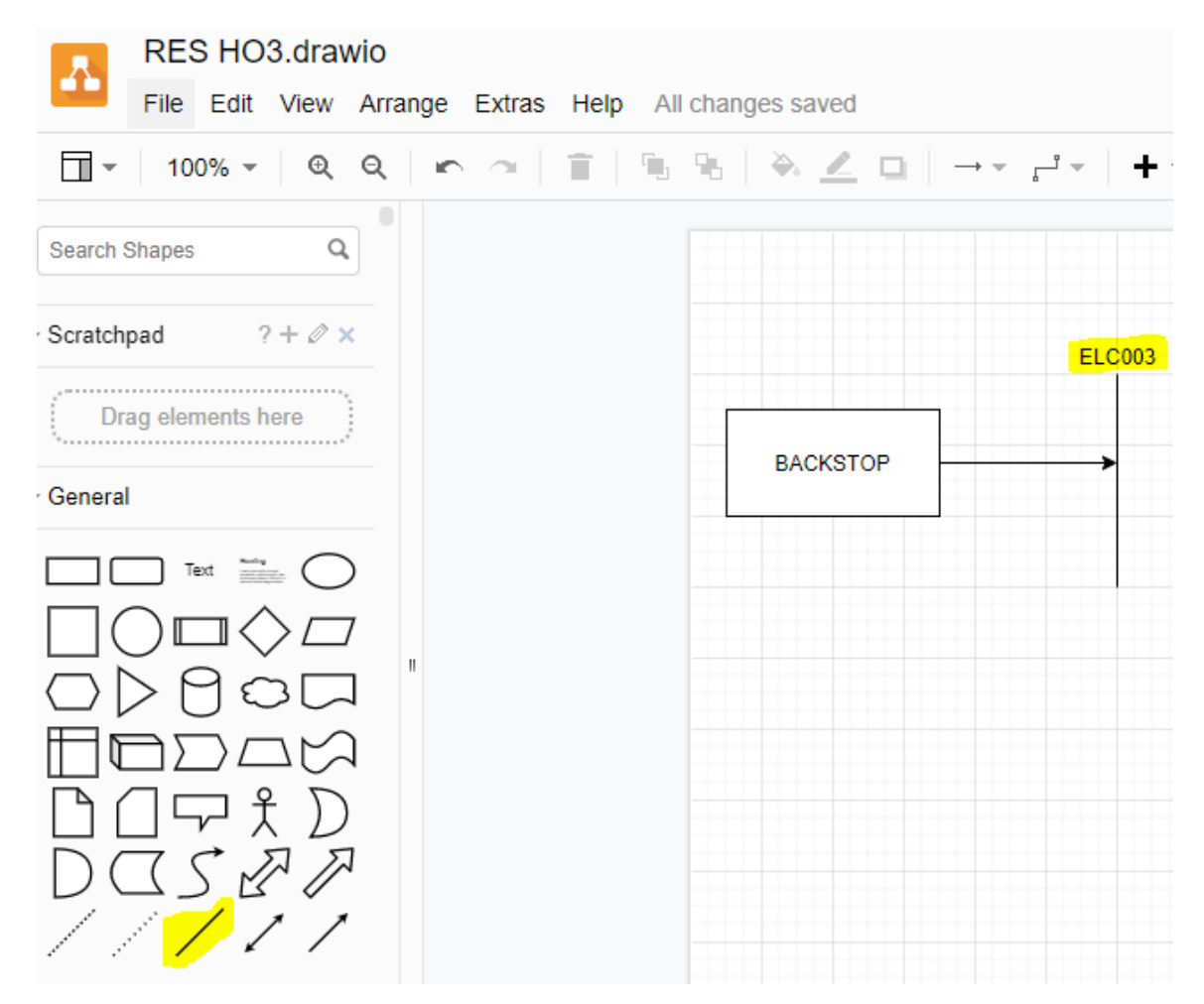

You have now drawn the first technology called **Backstop** and the final electricity demand (**ELC003**). The arrow that connects the two means that the output of the Backstop technology will address the final electricity demand (**ELC003**).

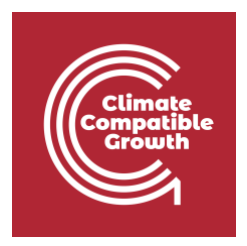

## Define commodities

The next step is to add the names of our fuels in SAND Interface.

- 1. In the HO2 folder, make a copy of "**SAND\_Interface\_HO2**".
- 2. **Rename it as "SAND\_Interface\_HO3" and move it to a new HO3 folder** (by copying this file in the new Hands-On folder we will avoid having to re-add the data already saved in Hands-On 2). Therefore, after Hands-On 2, you will not use the SAND Interface template created by clicSAND, but you will keep adding data to what you have previously done.

**IMPORTANT: make copies when you move to the next HO and do not make edits on the same file. In this way if there is a problem, there is always a backup version to easily find the error.**

- 3. Go to the **SETS** Sheet. Click on Cell E3 and change the code from "**COM001**" to "**ELC003**"
- 4. Add a description in Cell F3 changing the text from "**Additional Fuel**" to "**Electricity after distribution**".

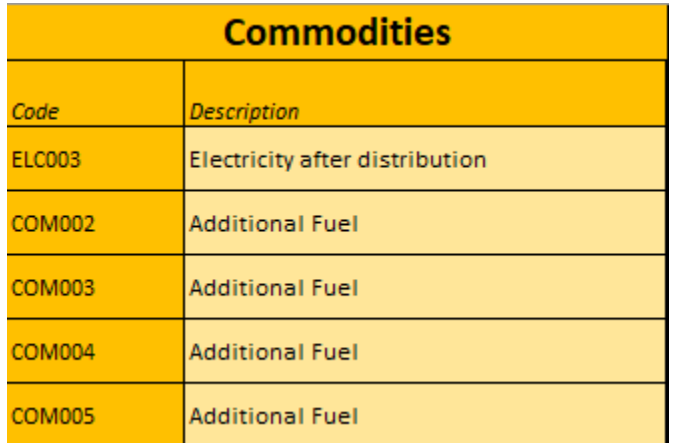

**Tip**: Repeat this process in the future to add names for other Commodities (Fuels).

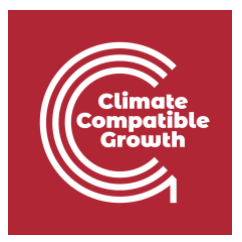

# Define energy demands for a specific fuel

Your next task will be to choose the demand type. You have two options for demand type:

- **SpecifiedAnnualDemand**  used for fuels whose demand varies within the year/day e.g. electricity
- **AccumulatedAnnualDemand** used for fuels that do not necessarily have to be provided at an exact point in time e.g. gasoline

We will add the demand for Electricity after distribution (**ELC003**).

- 1. Go to Parameters Sheet in SAND and filter out **SpecifiedAnnualDemand**.
- 2. Go on Cell K41971, correspondent to ELC003 (Fuel Column F).
- 3. Copy-paste the ELC003 demand data for the years 2015-2070. You can find the data in this **Data\_prep file** (copy-paste only the data from the 'Specified Annual Demand' sheet, column J to column BN).

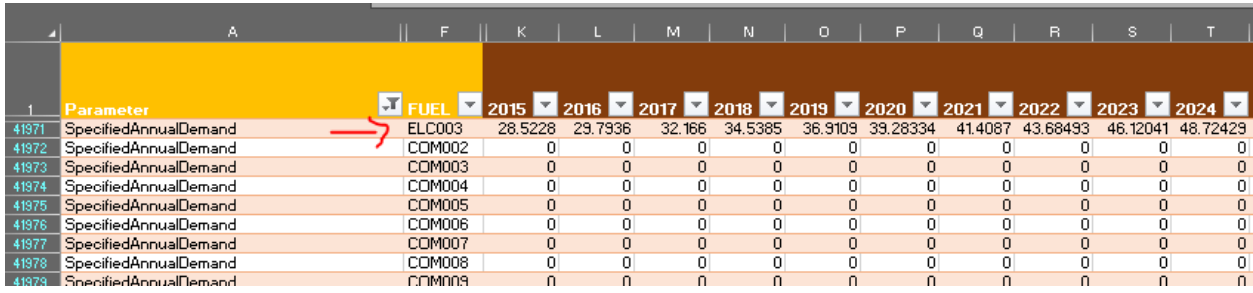

**Tip**: For the same Commodity (Fuel) you should never add data for both **SpecifiedAnnualDemand** and **AccumulatedAnnualDemand**. Choose the type of demand associated with that fuel following the indications given in **Lecture 4**.

You now know how to add a **SpecifiedAnnualDemand**!

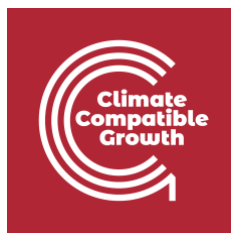

## Define the temporal profile of energy demands

**SpecifiedAnnualDemand** is the parameter used to define a demand that changes within the year, as per the final electricity demand just seen (ELC003). Therefore, it now important to represent this time variability, and to do so we will use the **SpecifiedDemandProfile** parameter (as explained in Lecture 3).

### **If interested to know how the SpecifiedDemandProfile was calculated read this box**

We divide the year into four representative seasons (Winter, Spring, Summer, and Autumn), further specifying the day-type (Day and Night for each of the four seasons). These eight representative day types are considered to have an equal length.

Therefore, the Year Split values for just 8 time slices are equal to ⅛ (0.125) for each timeslice and reported on the left side of the table below. The 8 numbers are then modified to obtain the Year Split values for all the 96 timeslices available in SAND.

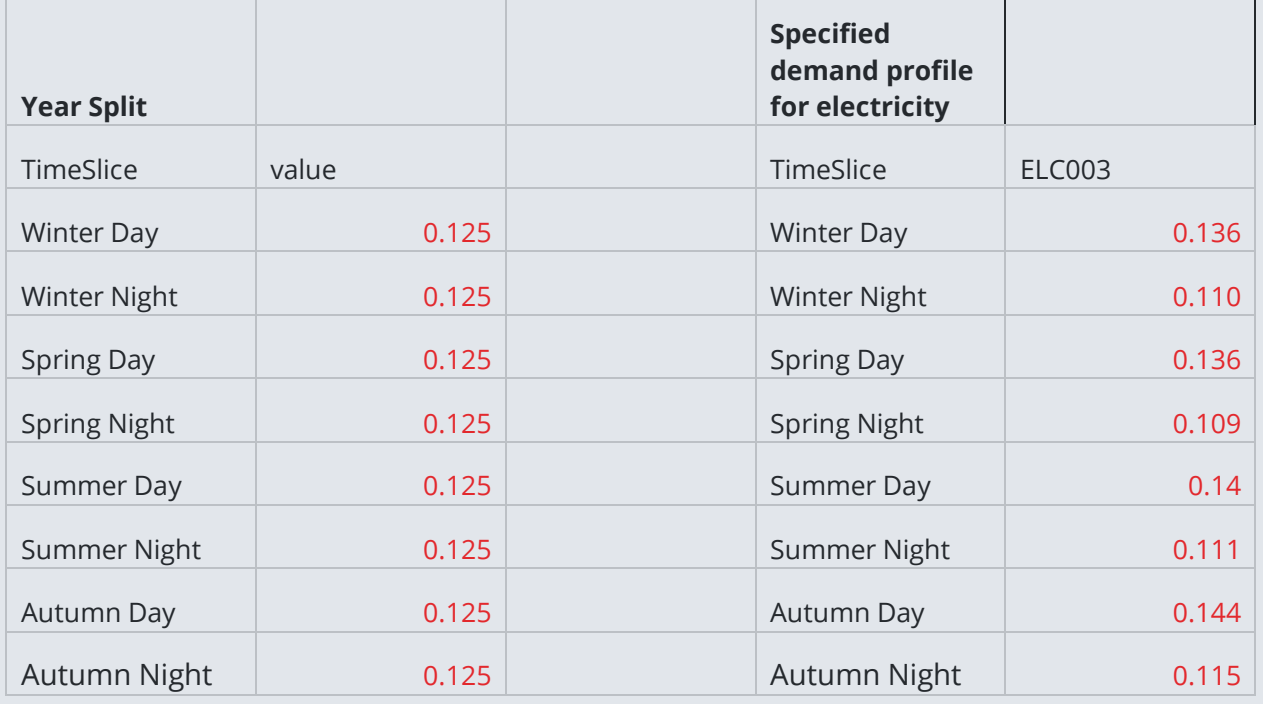

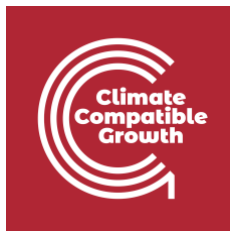

Following the same procedure, we now need to understand how the data for the **SpecifiedDemandProfile** was calculated for 8 timeslices and how to manipulate them to obtain a 96 time slices representation in SAND.

The data reported on the right side of the table were obtained from free hourly demand dataset called PLEXOS.

From these data we can see that the demand is higher during the Days and lower during Nights. Therefore, by using our data preparation spreadsheet we will calculate the percentage of average demand in each Time slice using the following formula:

[ Specified demand profile (SD) / Year split (SD)] \* Bennett Factor =

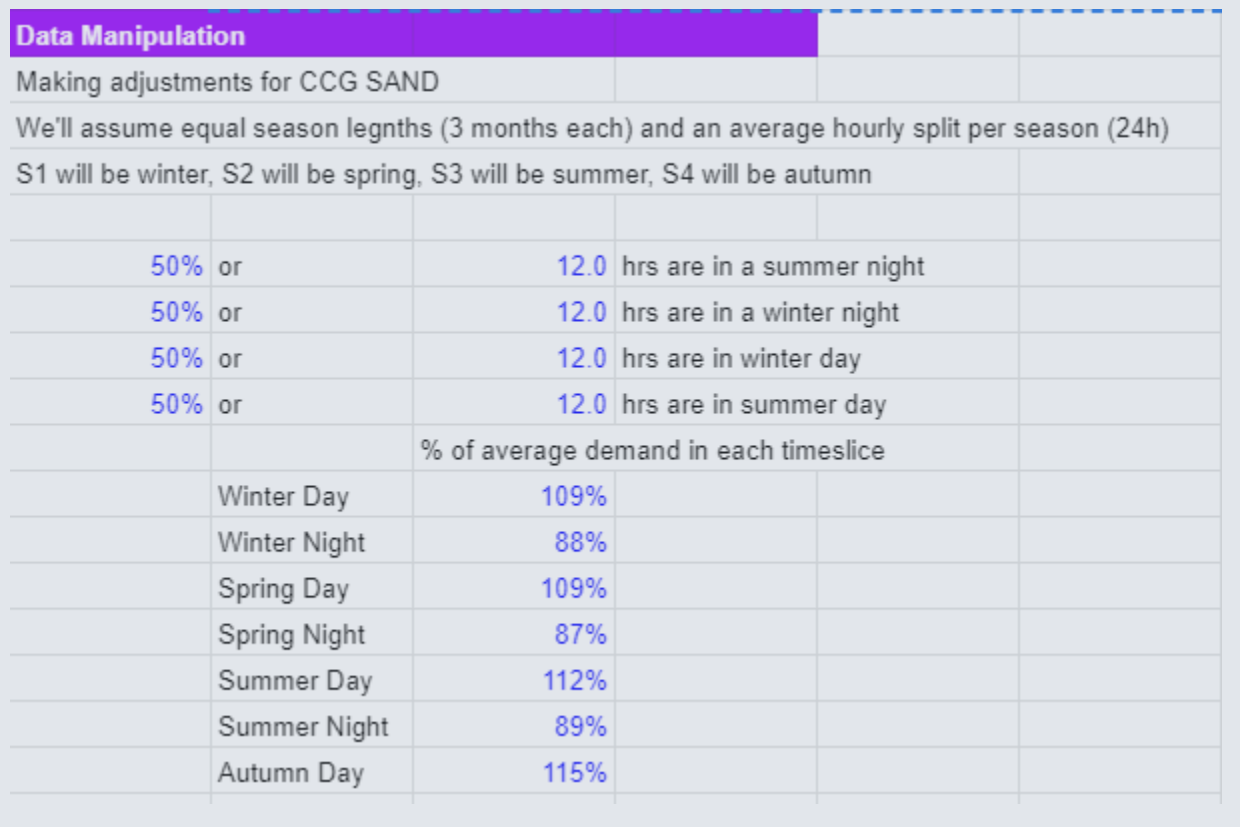

### $=[0.14/0.125]$  \*0.999=112%

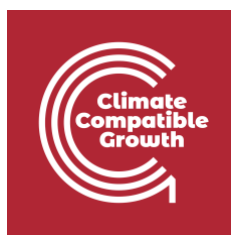

Now we need to pass from 8 time slices to 96 in SAND. To do so, you need to multiply the average percentage of demand in each timeslice for the year split duration of that time slice.

### To give you an example:

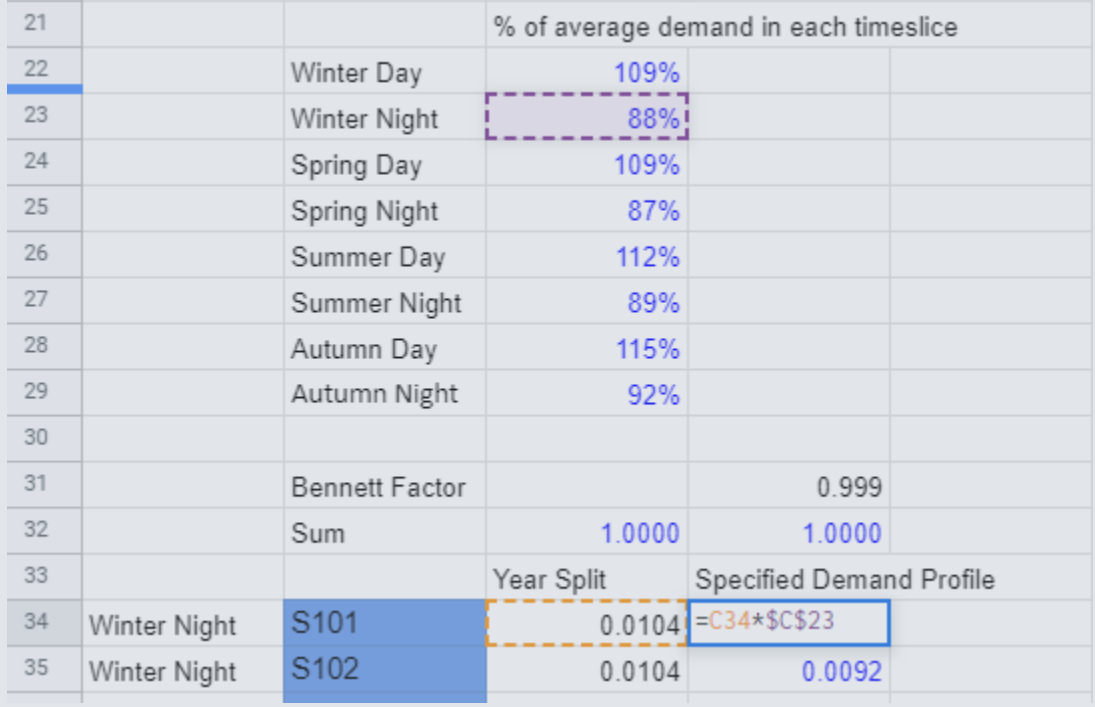

You will find the SpecifiedDemandProfile in the **Data Preparation File** (for all the 96 timeslices that we are using in SAND).

Let's add the demand profile to SAND.

- 1. Go to Parameters Sheet and filter out for SpecifiedDemandProfile parameter.
- 2. Go to Column F of the fuels and filter out for ELC003.
- 3. Go to Cell K42021 and copy-paste the data for the specified demand profile from the **Data Preparation File** (the data you need is in Cell D34 to D129)
- 4. Drag and drop until year 2070.
- 5. Save.

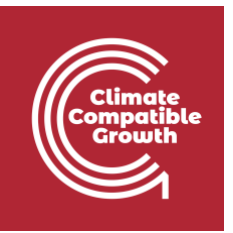

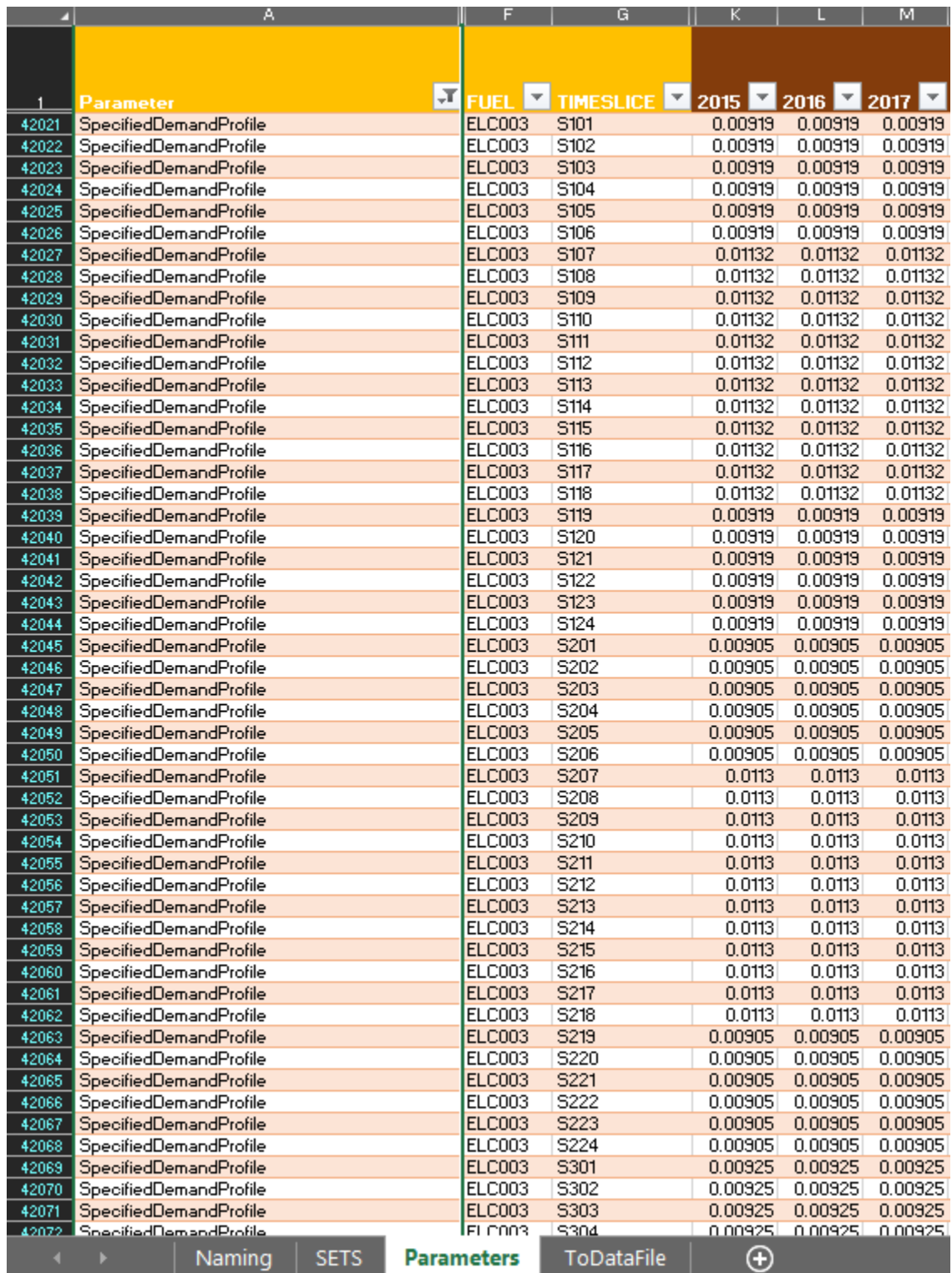

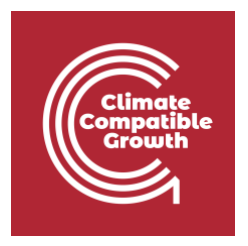

**Tip**: the sum of all the Year Split values for the 96 time slices should always be 1. The same is true for the SpecifiedDemandProfile values.

## Define a simple technology that satisfies the demand (Backstop)

As explained in Lecture 4, Backstop technologies are a last resort option for the optimization solver, being fictitious technologies with extremely high cost. We will add a backstop technology with an output of electricity (ELC003) demand. Therefore, the backstop will be the only technology in the model able to supply the ELC003 demand we have added. To add the backstop, we need to add the data available here in the right place.

**Try it:** Add backstop technology

- 1. Go to Parameters Sheet and clear all the filters in case you didn't yet.
- 2. Go to SETS and in Cell B3 change "**TEC000**" to "**BACKSTOP**", and "**Additional Technology**" to "**Backstop Technology**".

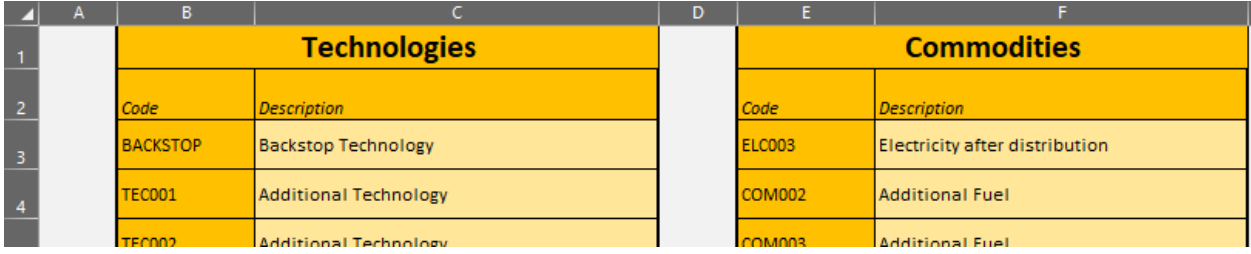

- 3. Go to the Parameters Sheet and filter out in Column C (Technology) for 'BACKSTOP'. You will now see all the parameters associated only to this technology.
- 4. You will need to add data in SAND as presented in the BACKSTOP Sheet of the data [preparation](http://doi.org/10.5281/zenodo.5906642) file. Remember to copy-paste the values until 2070.

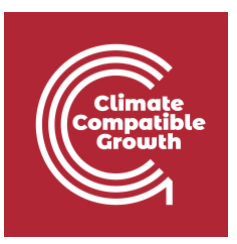

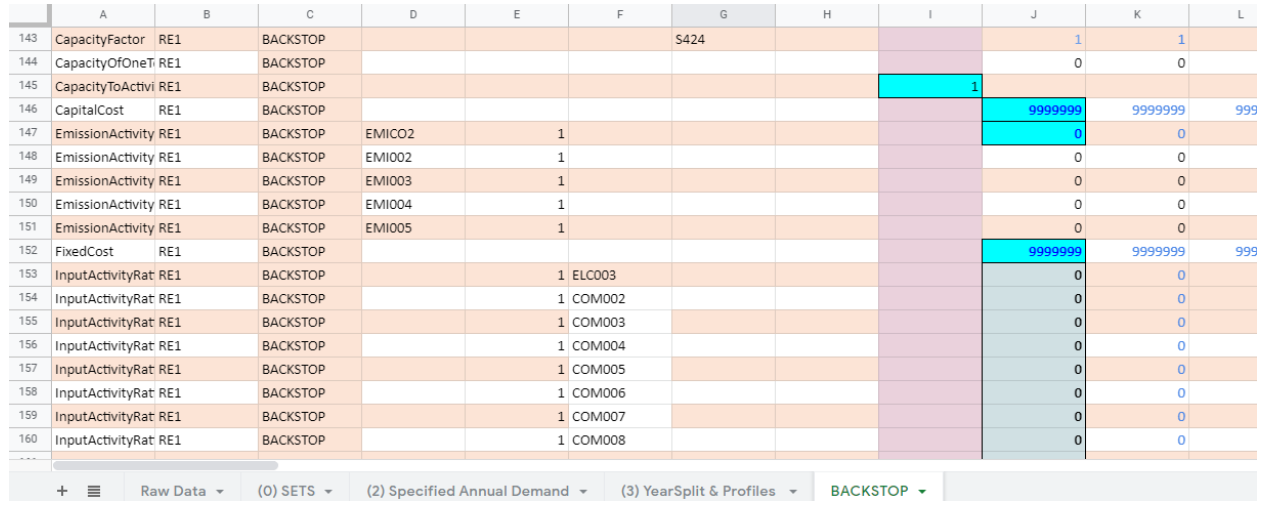

5. Save your Excel file.

**Tip**: check cells highlighted in blue and be sure that the correspondent cell in SAND has that number! Make use of as many filters as needed for the input data process.

## Run the model and check results on production by technology

It's time to run our first model.

1. Go to the 'SETS' sheet. Paste the path of the folder you'd like your results to be saved in. This could be the HO3 folder.

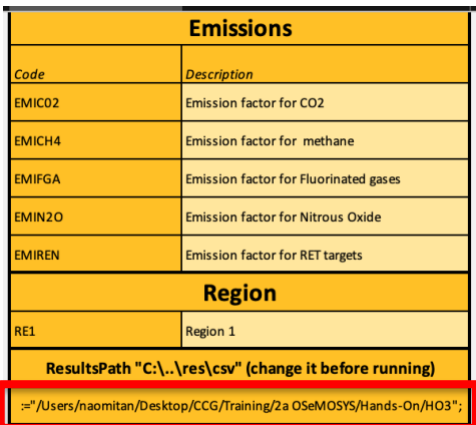

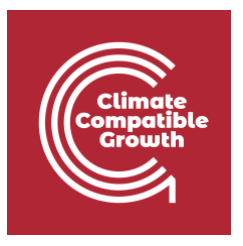

- 2. Go to the 'ToDataFile' sheet on the SAND interface.
- 3. Click on the top left corner of the spreadsheet. This will select all the data within the sheet. Alternatively, you can press on the **command key (**⌘**) + A**.
- 4. Once highlighted, right click copy. Alternatively, you can press on the **command key (**⌘**) + C.**
- 5. Now go to your 'Applications' folder and open an app called TextEdit. You will already have this app by default.

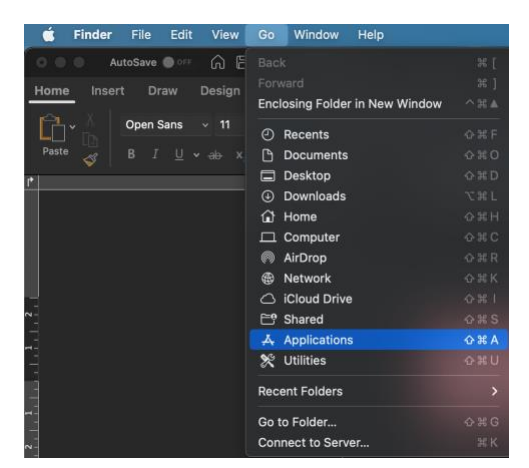

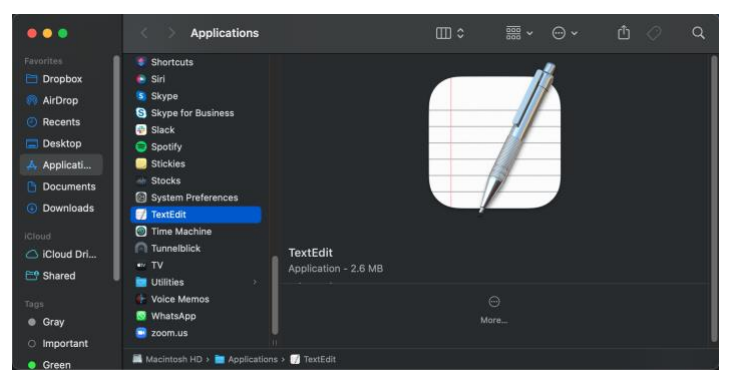

6. Click on 'New Document'.

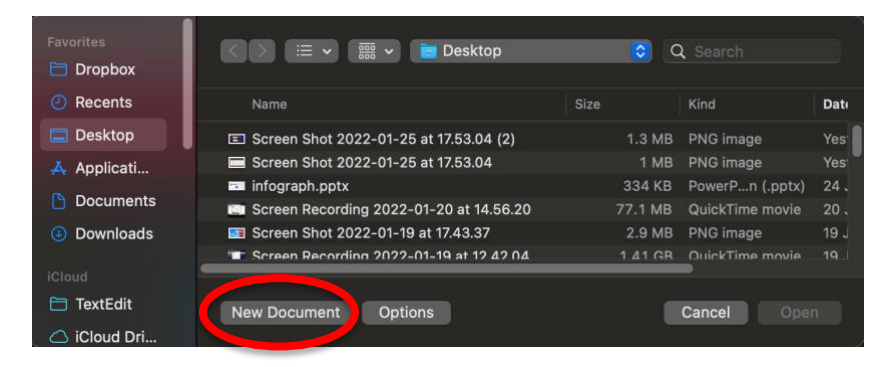

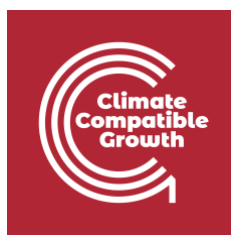

7. Once in TextEdit, right click – paste your data from the SAND interface. Alternatively, you can press on the **command key (**⌘**) + V.**

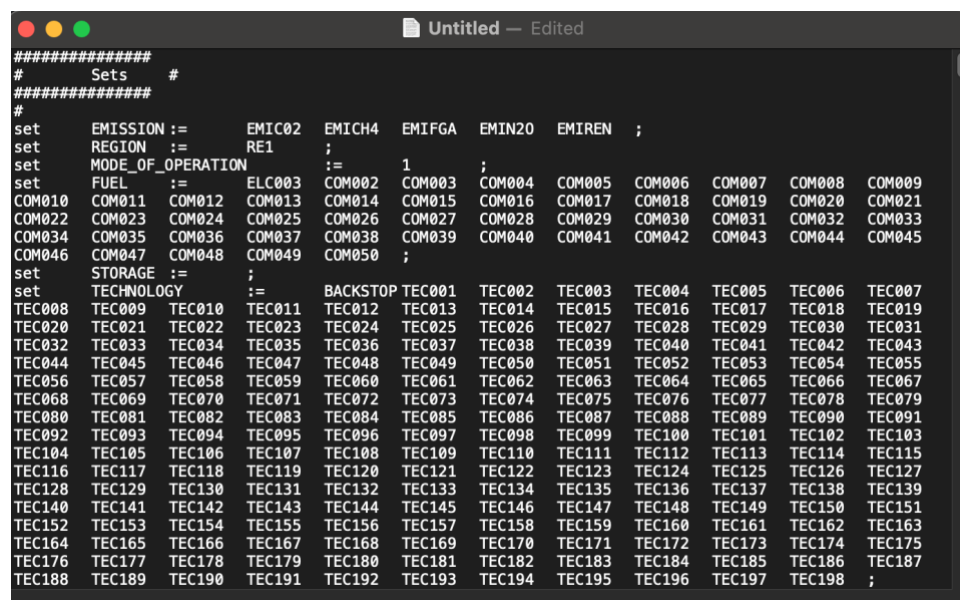

- 8. Save your new TextEdit file with a sensible name (i.e. **HO3\_data**) in your new HO3 folder and close it. We now have a .txt file.
- 9. Now go to your 'Applications' folder and open clicSANDMac

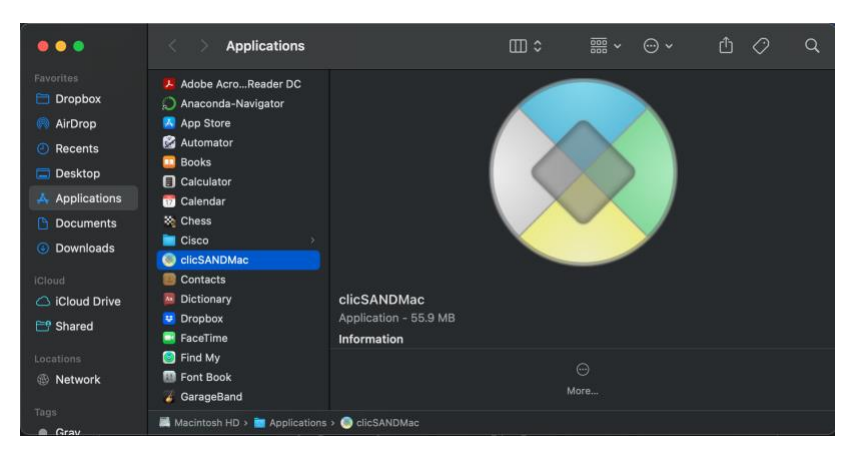

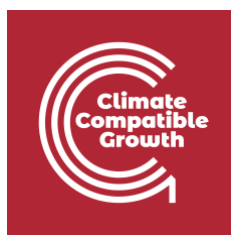

10. The screen below will show up. The button highlighted in red allows you to select the data txt file you want to run. **In this case**, we want to choose **HO3\_data.txt**. The button highlighted in green allows you to select the model txt file. **In all cases**, we must choose **OSeMOSYS\_code.txt**. You can obtain this coded txt file by clicking on 'Export Templates …' – as explained in Hands-On 2.

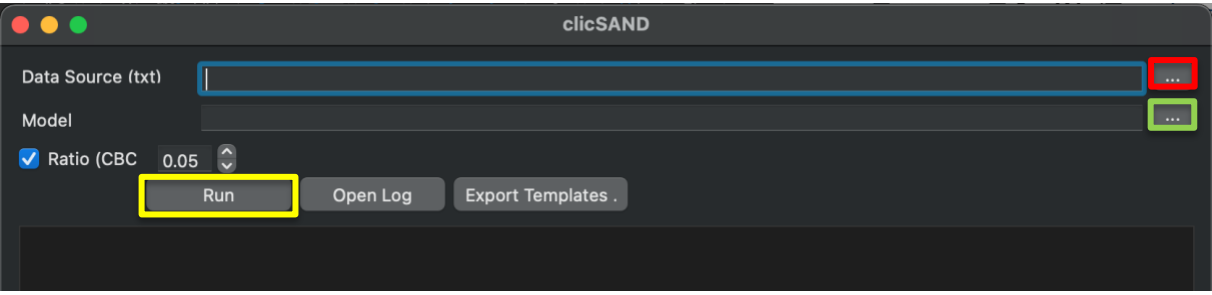

- 11. When you have selected these two files, click on RUN. This is the button highlighted in yellow. **TIP:** Close any high memory (or disk) consuming programs for a faster run.
- 12. Now wait.... The solvers (glpsol and cbc) will run the txt file with the OSeMOSYS code to find the optimal solution.

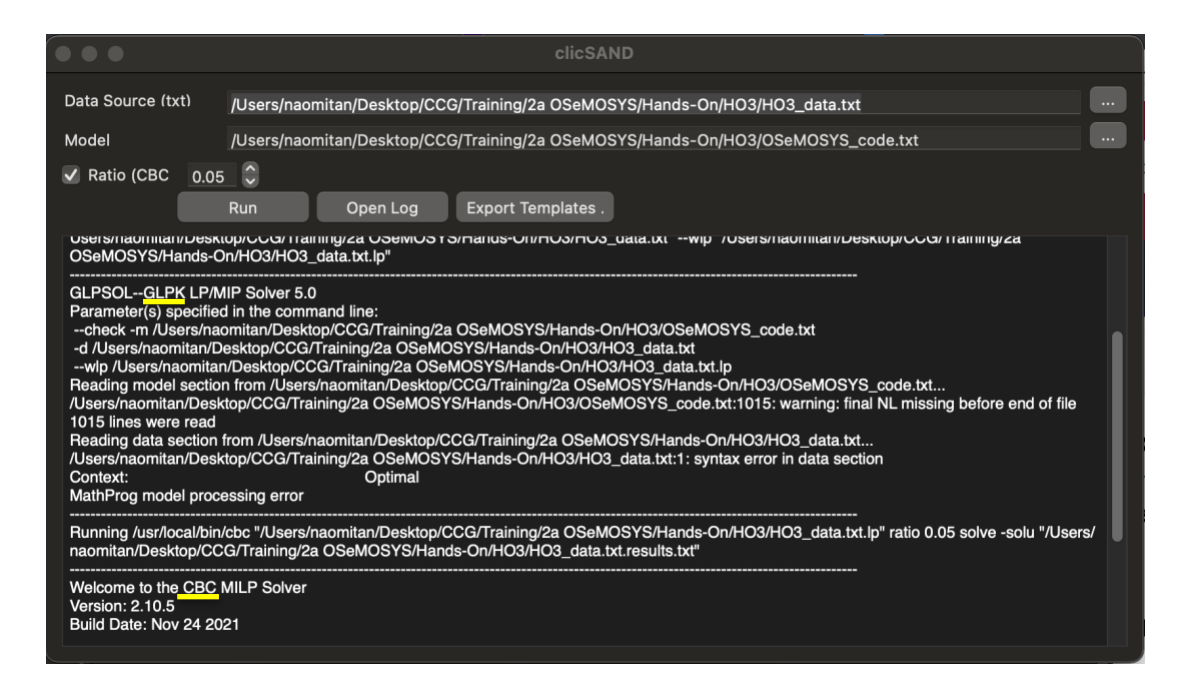

13. You will see this on clicSANDMac if the run is successful.

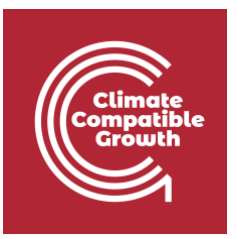

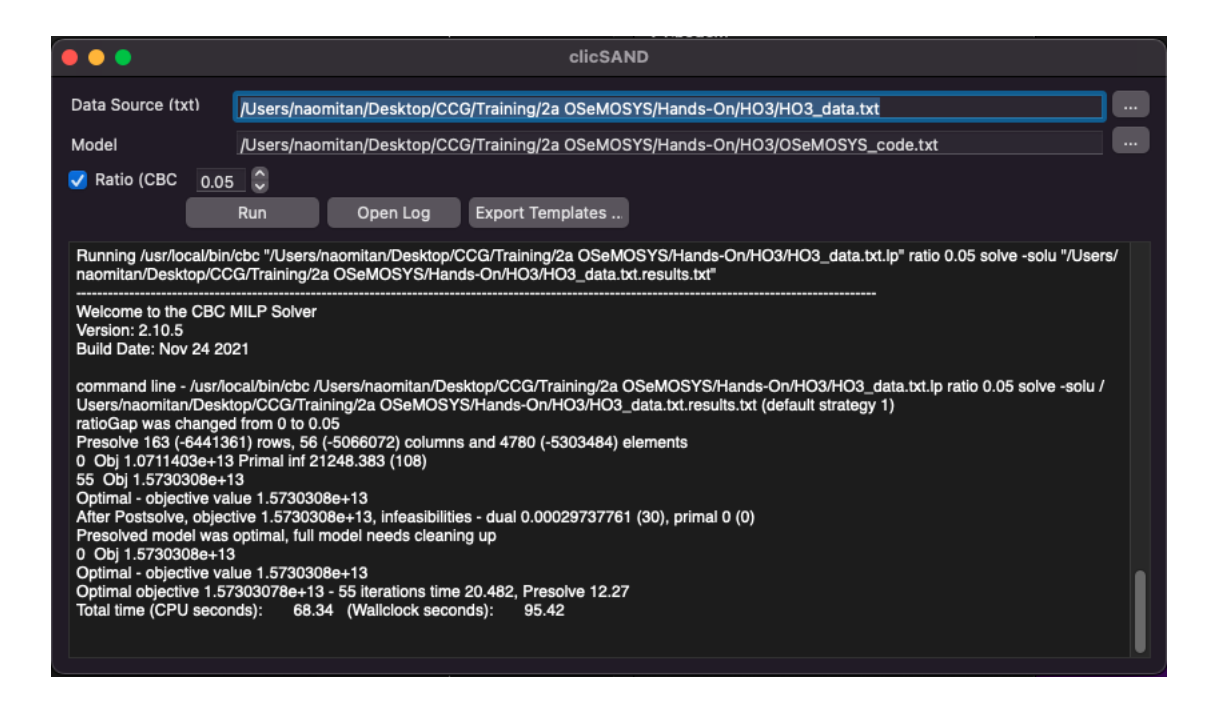

14. You will now see three new files in your HO3 folder.

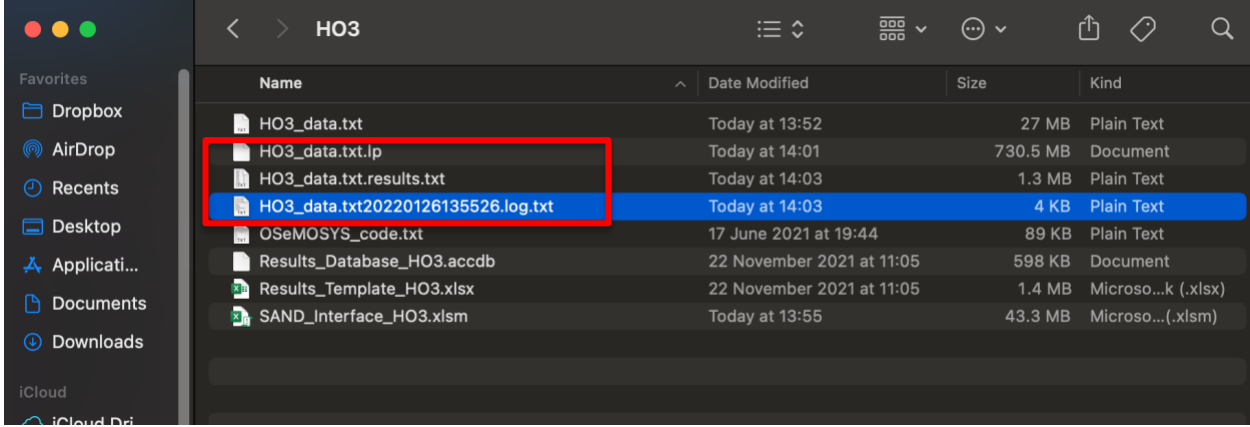

### Results Visualization

We will now visualize the results from the model run.

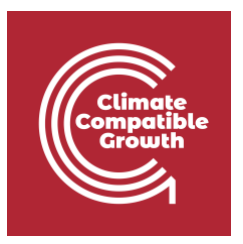

1. Go to this [link](http://doi.org/10.5281/zenodo.5879056) to download conversion.app.zip and Results\_Visualization\_Template.xlsx

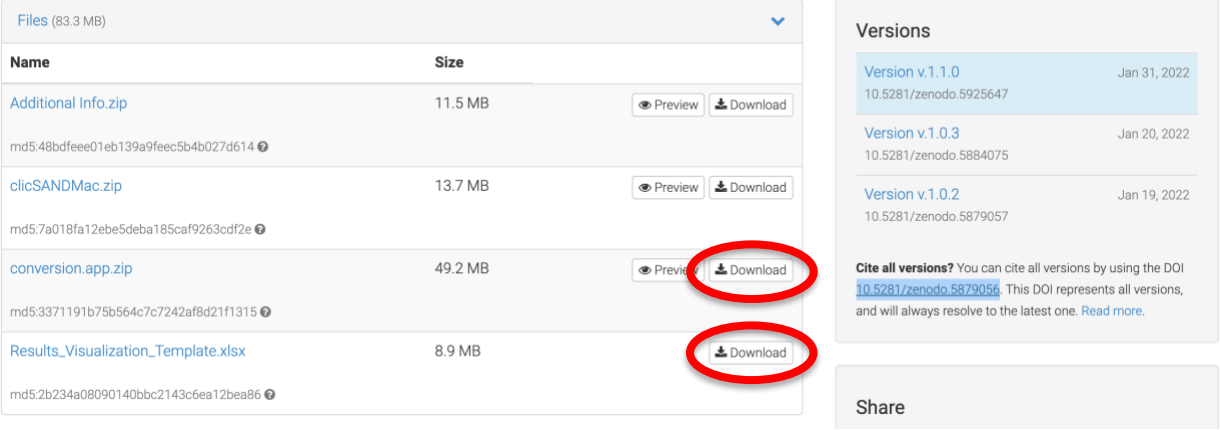

2. Once downloaded, unzip and right-click to open the conversion.app.zip file. This file will convert our results txt file to a csv file.

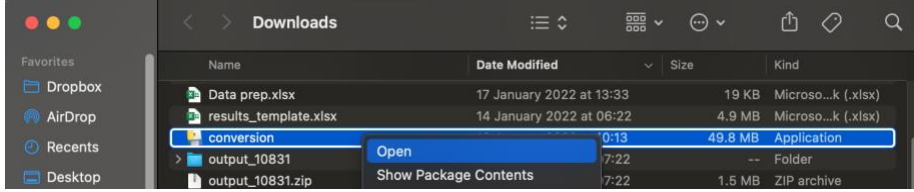

3. Click on 'Open'.

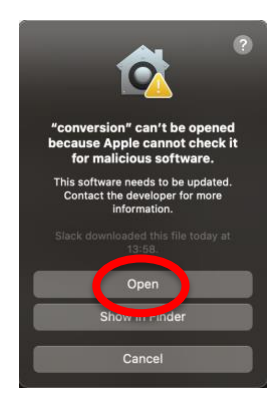

4. A window will pop-up. Click on 'Input file' and choose '**HO3\_data.txt.results.txt**'. For 'Output directory', choose your HO3 folder. Now choose an output name. In this case, we can write "**HO3\_results**". Now click on 'Save output filename'.

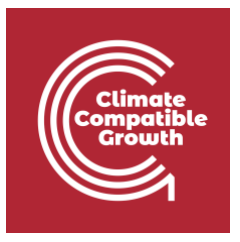

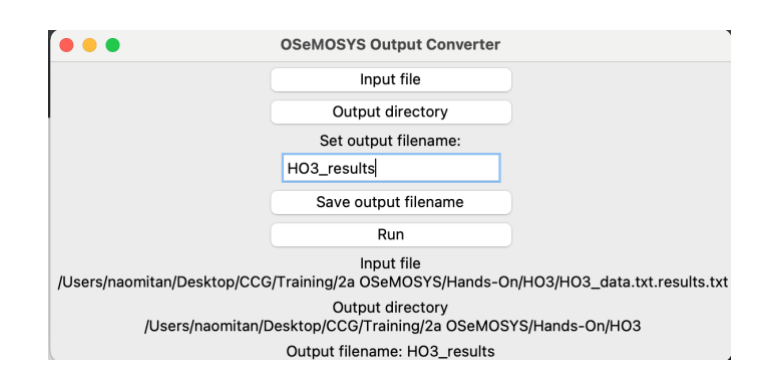

5. Click on 'Run' to finish. You will have a csv file in your HO3 folder called "**HO3\_results.csv**". Open this file. This will open a spreadsheet.

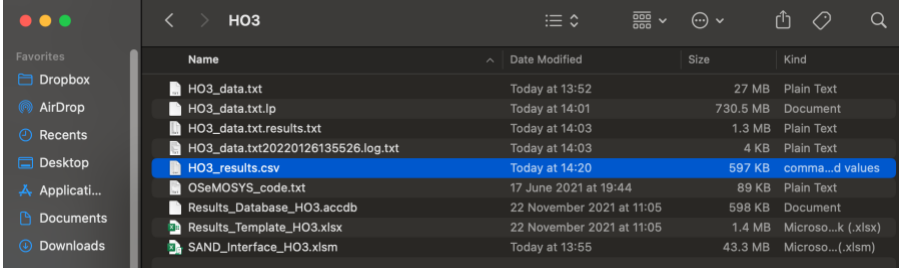

6. Click on Cell A2. Now press on the **command key (**⌘**) + shift + right arrow + right arrow + down arrow.** This will select all the data in Columns A to L, without the header row.

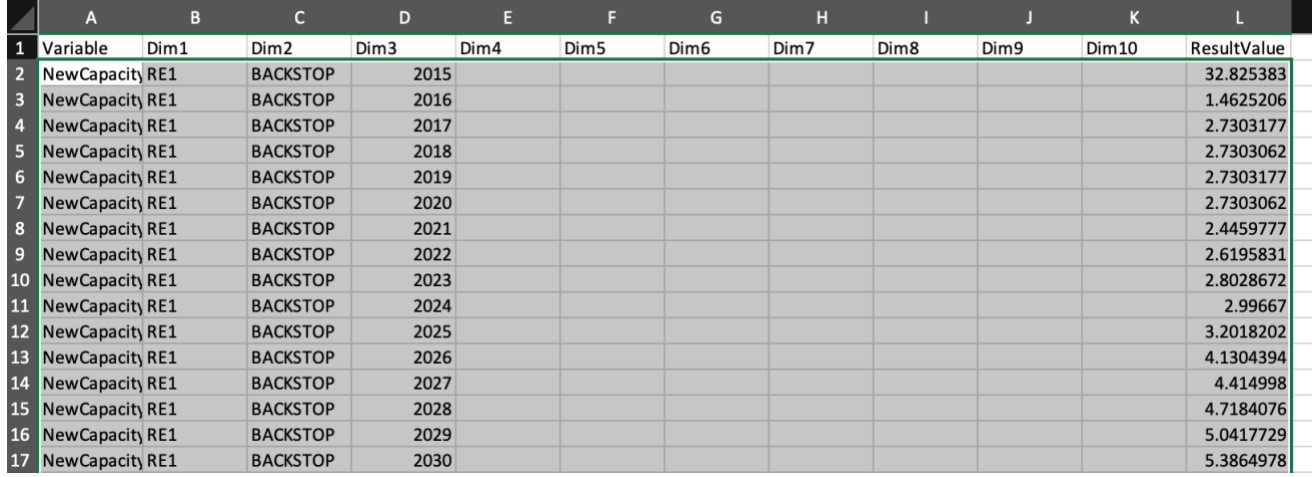

- 7. Copy the data by pressing **command key (**⌘**) + C.**
- 8. Now open the newly downloaded Results\_Visualization\_Template.xlsx file.

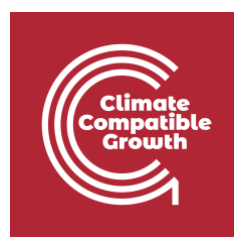

9. In the top ribbon, click on 'Enable Content'.

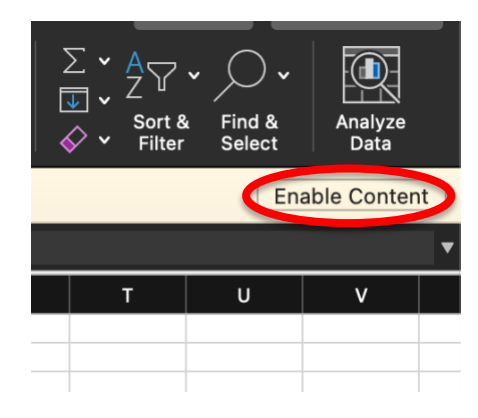

10. Click on Cell A2 and press on the **command key (**⌘**) + shift + right arrow + right arrow + down arrow** to highlight all the data in Columns A to L, without the header row. Now click on the delete key to delete the values.

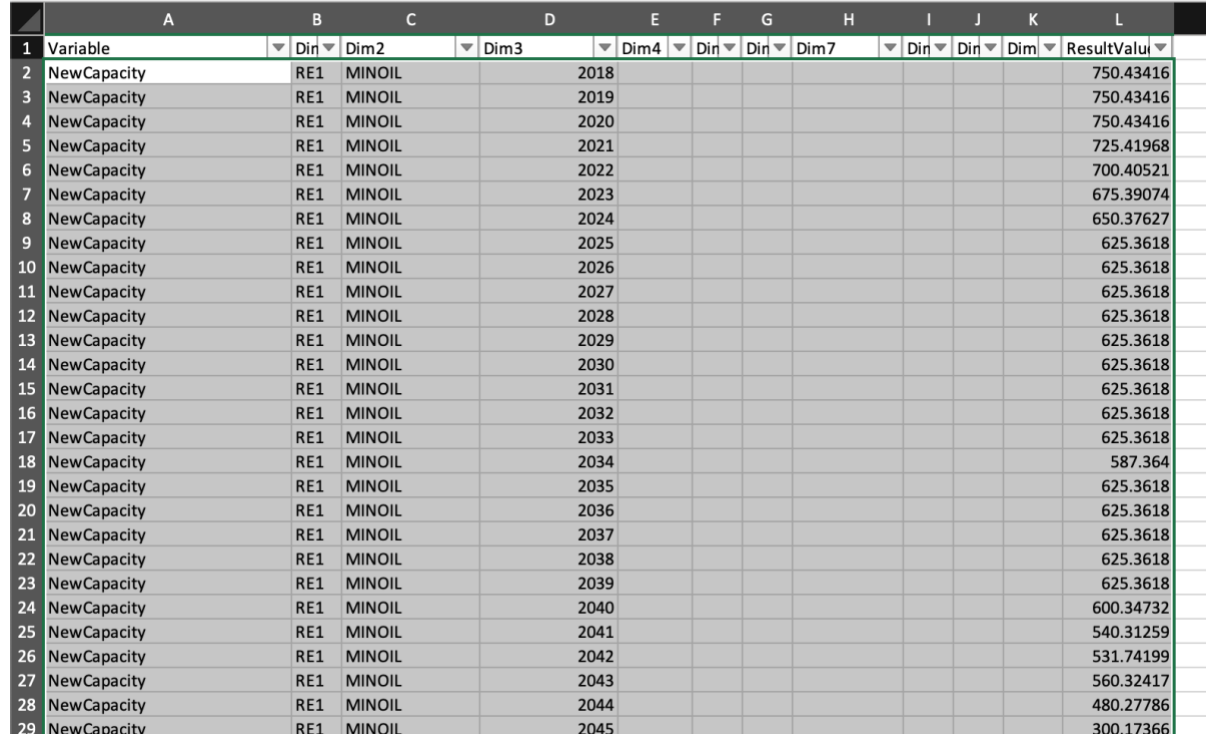

11. In a now empty Cell A2, paste the data with the **command key (**⌘**) + V.**

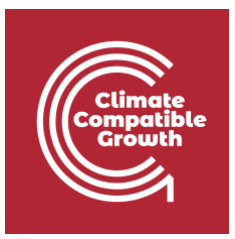

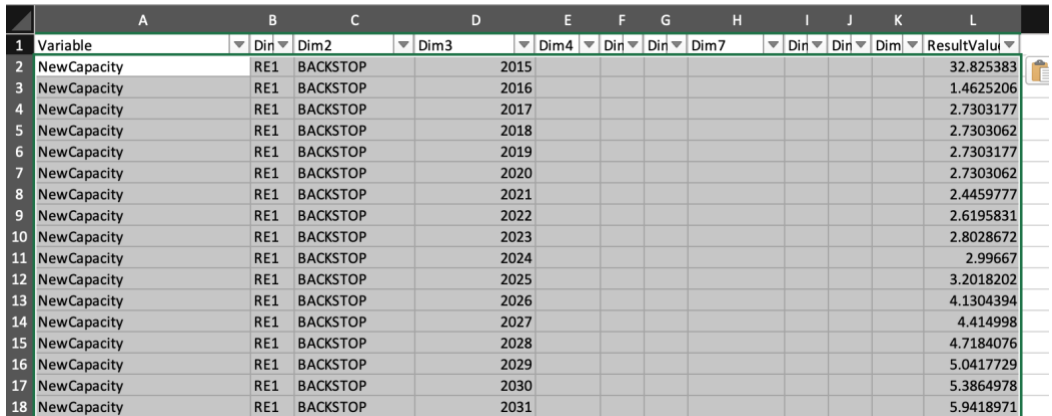

12. We will first visualize Annual Electricity Production. Go to the 'AnnualElecProduction' Sheet. Click on Cell A3. 'PivotTable Analyze' should show up in the ribbon. Click on this, then click on 'Refresh'.

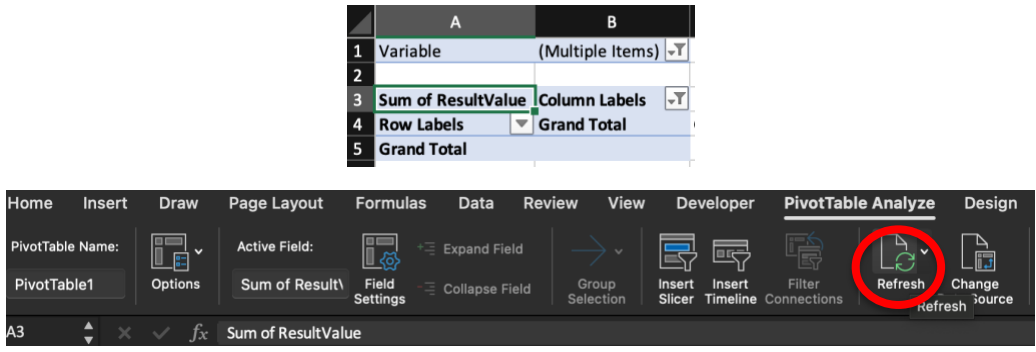

13. Now go to the filter setting of 'Column Labels' in Cell B3 and tick 'Select All'.

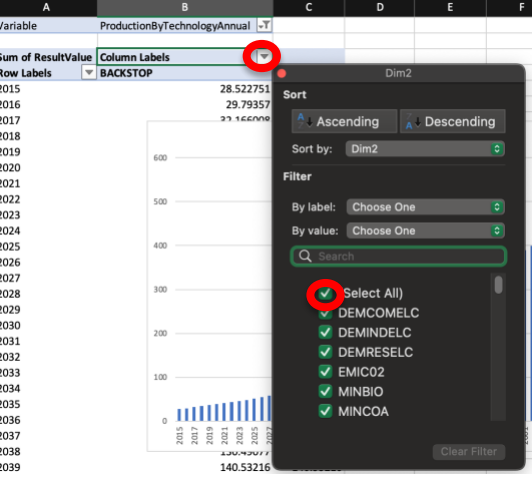

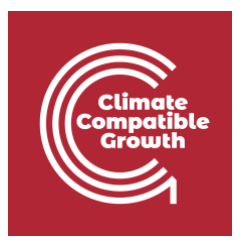

14. You will be able to see a table and a graph. Your results for Annual Electricity Production from this exercise are now visualized! Save the file as **results\_visualization\_HO3.xlsx**

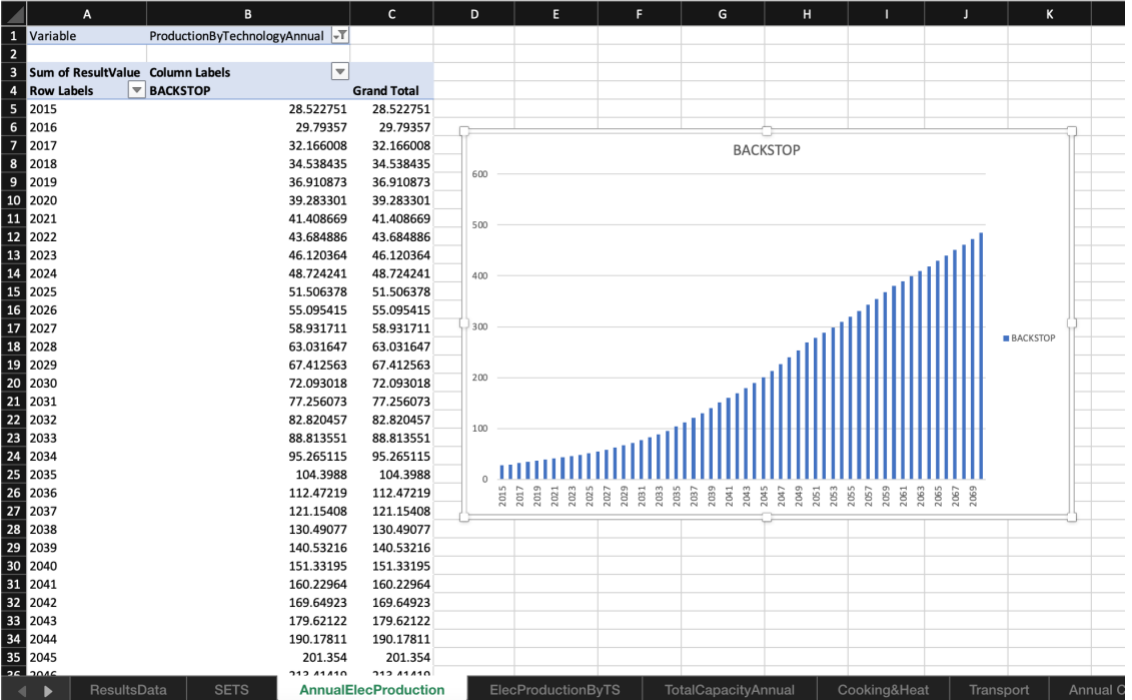

In this graph, you will see that the only technology producing electricity is the BACKSTOP. This is because it is the only technology that we added in our energy system to provide ELC003.

15. You will also notice that this file is made of different Sheets for each of the variable we want to obtain results for:

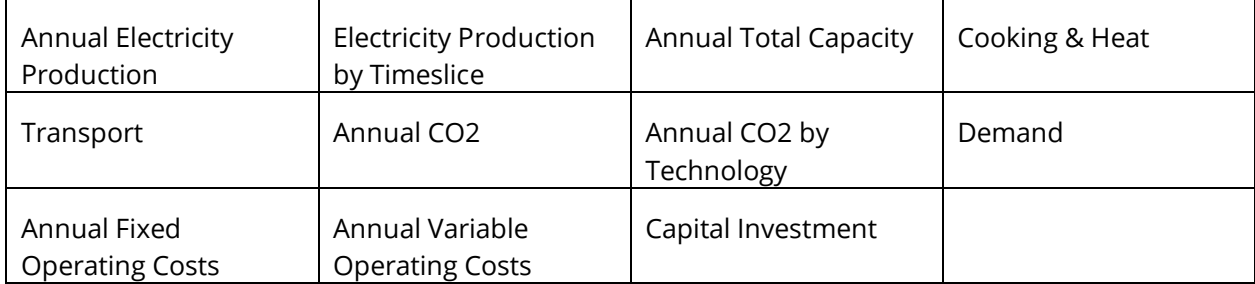

The steps are the same for the above graphs.